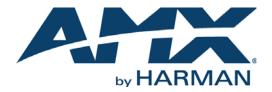

### USER'S GUIDE

# RMS ENTERPRISE TOUCH PANEL USER INTERFACE

G5 TOUCH PANELS

| July 31        | , 2014   | 4              | 3:29                                               | PM |  |  |  |
|----------------|----------|----------------|----------------------------------------------------|----|--|--|--|
|                |          |                | Room 102 In Use                                    |    |  |  |  |
| <b>1</b><br>PM | 00<br>30 |                | Status Meeting                                     |    |  |  |  |
| 2<br>PM        | 00<br>30 |                |                                                    |    |  |  |  |
| <b>3</b><br>РМ | 00<br>30 | Status Meeting | Resource<br>Management<br>Suite                    |    |  |  |  |
| <b>4</b><br>PM | 00<br>30 |                | 3:00 PM - 4:00 PM                                  |    |  |  |  |
| 5<br>PM        | 00<br>20 |                | Room<br>Calendar Extend<br>Meeting Meeting Meeting | fo |  |  |  |
| Ą              | M        | x              | Help Hotilst Do Not Disturb Exit                   |    |  |  |  |

AV FOR AN IT WORLD'

### COPYRIGHT NOTICE

AMX© 2015, all rights reserved. No part of this publication may be reproduced, stored in a retrieval system, or transmitted, in any form or by any means, electronic, mechanical, photocopying, recording, or otherwise, without the prior written permission of AMX. Copyright protection claimed extends to AMX hardware and software and includes all forms and matters copyrightable material and information now allowed by statutory or judicial law or herein after granted, including without limitation, material generated from the software programs which are displayed on the screen such as icons, screen display looks, etc. Reproduction or disassembly of embodied computer programs or algorithms is expressly prohibited.

### LIABILITY NOTICE

No patent liability is assumed with respect to the use of information contained herein. While every precaution has been taken in the preparation of this publication, AMX assumes no responsibility for error or omissions. No liability is assumed for damages resulting from the use of the information contained herein. Further, this publication and features described herein are subject to change without notice.

### AMX WARRANTY AND RETURN POLICY

The AMX Warranty and Return Policy and related documents can be viewed/downloaded at www.amx.com.

# **Table of Contents**

| RMS Enterprise User Guide - G5 Panels4                               |
|----------------------------------------------------------------------|
| Overview 4                                                           |
| RMS Enterprise Home Page 4                                           |
| Internal Panels vs External Panels 4                                 |
| Using the Home Page Command Buttons5                                 |
| Sending a Help Request 5                                             |
| Viewing the Hotlist                                                  |
| Ringing the Doorbell (External Panels Only) 7                        |
| Do Not Disturb (Internal Panels Only)7                               |
| Exit 7                                                               |
| RMS Scheduling Page8                                                 |
| Scheduling Page - No Active Meeting, No Meetings Scheduled for Today |
| Scheduling Page - No Active Meeting, Meeting(s) Scheduled for Later  |
| Scheduling Page - Meeting in Progress 10                             |
| Using the Meeting Command Bar Buttons 11                             |
| Viewing the Room Calendar 11                                         |
| Creating a Meeting 11                                                |
| Viewing Meeting Information 12                                       |
| Extending a Meeting (Internal Panels only) 12                        |
| Ending a Meeting (Internal Panels only) 13                           |
| Scheduling Meetings - G5 Panels14                                    |
| Overview                                                             |
| Notes on Scheduling 14                                               |
| Scheduling a Meeting for Now 14                                      |
| Subject:                                                             |
| Scheduling a Meeting for Later Today 16                              |
| G5 Touch Panel Date Settings 18                                      |

# **RMS Enterprise User Guide - G5 Panels**

### **Overview**

This document describes using the RMS Enterprise X Series G5 touch panel pages for help and service requests, and provides instructions on using the Scheduling features of RMS.

For details on RMS Enterprise G4 touch panel pages, refer to the RMS Enterprise G4 Panels User Guide.

# **RMS Enterprise Home Page**

The RMS Enterprise Home Page is the initial view for all RMS G5 touch panels (FIG. 1):

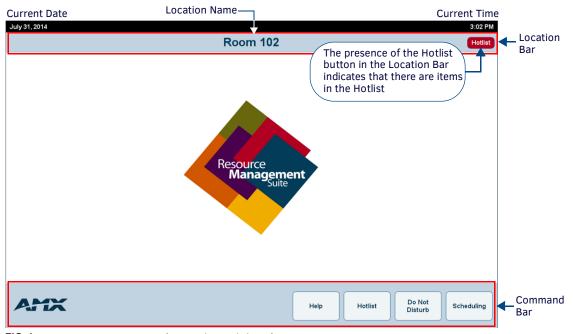

FIG. 1 RMS Enterprise Home Page ("internal" panel shown)

The Home page includes a Command Bar with four buttons:

- Help Press to submit a *Help Request*. Generally, Help Requests entail a request for User help. See *Sending a Help Request* on page 5 for details.
- Hotlist Press to open the *Hotlist*. The Hotlist is the main view of the exception-based reporting system. See *Viewing the Hotlist* on page 6 for details.
- Ring Doorbell / Do Not Disturb This button varies depending on whether the panel has been designated as an "external" or an "internal" panel (see page 4 for more information on external vs internal panels):
  - On *external* panels (touch panels installed outside the meeting room), the Home page provides a **Ring Doorbell** button.
     Press this button to ring a doorbell sound and display a popup message on the internal panel(s).
     See *Ringing the Doorbell (External Panels Only)* on page 7 for details.
  - On *internal* panels (touch panels installed inside the meeting room), the Home page provides a **Do Not Disturb** button (as shown in FIG. 1). Press this button to display a *Please Do Not Disturb* message and disable the *Ring Doorbell* button on the external panel(s).
    - See Do Not Disturb (Internal Panels Only) on page 7 for details.
- Scheduling Press to open the Scheduling page for this location. The options in this page allow you to view and schedule
  meetings in this location. The layout of the Scheduling page indicates the current state of the location associated with the
  panel.

### **Internal Panels vs External Panels**

Based on system configuration, each touch panel boots up as either an *external* or an *internal* panel. The term "external panel" refers to a touch panel that is physically located on the outside of it's associated room. Likewise, the term "internal panel" refers to a touch panel that is located inside the room.

There are several differences in the panel pages shown on an Interior panel as compared to an external panel for the same location. One difference is in the buttons presented in the Command Bar (FIG 2):

| Help | Hotlist | Ring Doorbell     | Scheduling | External panel |
|------|---------|-------------------|------------|----------------|
| Help | Hotlist | Do Not<br>Disturb | Scheduling | Internal panel |

### FIG. 2 Home page - Command Bar

- Only external panels present the *Ring Doorbell* option.
- Only internal panels present the *Do Not Disturb* option.

## Using the Home Page Command Buttons

### Sending a Help Request

The Help button is displayed in the Command Bar (FIG. 3):

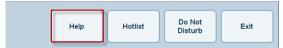

### FIG. 3 Command Bar - Help button

1. Press Help to open the Help Request page (FIG. 4). Use this page to send a help request:

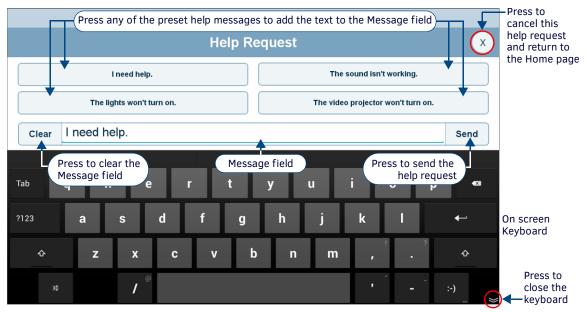

FIG. 4 Help Request page

By default, when this page is invoked, the on-screen keyboard is automatically opened, to provide the User with a means of typing a request into the *Message* field.

This keyboard features spell-checking and auto-complete.

This page also provides four preset messages that can be simply be pressed to automatically enter the text into the Message field. In this case, the keyboard s not needed.

Note that the keyboard can be closed via the "Close" icon in the lower-right corner. It can be re-opened at any time by pressing inside the *Message* field.

- Press the "X" icon in the upper-right corner to cancel the current help request close the Help Request page.
- Press Clear to clear all text from the Message field.
- 2. Type the help request message or select one of the preset help request messages..
- 3. Press Send.
- 4. RMS indicates that the help request has been submitted (FIG. 5):

### Help Request Submitted

Dismiss

FIG. 5 Help Request Submitted

**NOTE:** Press Dismiss to close this message. This does not cancel the help request, it only dismisses the message. Note that the message will be dismissed automatically after 30 seconds.

There are several types of responses you can expect from the Help Desk (*Information*, *Warning*, *Security*, *Critical* or *Question*). An example is shown in FIG 6:

| 10       | 30<br>30 | 0 | Information                  |    |
|----------|----------|---|------------------------------|----|
| 10<br>AM | 30       |   |                              |    |
| 11       | 00       |   | A tech will be there shortly |    |
| 11<br>AM | 30       |   |                              |    |
| 12       | 00       |   |                              | М  |
| 12<br>PM | 30       |   | ОК                           | VI |

FIG. 6 Example (Information) response to a Help request

5. Press **OK** to confirm and close the message window.

### **Viewing the Hotlist**

The Hotlist is the main view of the exception-based reporting system. The *Hotlist* button is displayed in the Command Bar for internal and external panels, regardless of the state of the room (FIG. 7):

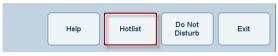

FIG. 7 Command Bar - Hotlist button

NOTE: The presence of the red Hotlist button on the location Bar (see FIG. 1 on page 4) indicates that are items in the Hotlist.

1. Press Hotlist to open the *Hotlist* for this location (FIG. 8):

| August 01, 2014 11:04 AM |                              |             |            |               |         |      |  |  |  |
|--------------------------|------------------------------|-------------|------------|---------------|---------|------|--|--|--|
|                          | Room 102                     |             |            |               |         |      |  |  |  |
|                          | Status                       | Occurrence  | Asset      | Parameter     | Value   |      |  |  |  |
|                          | Kocation Communication Error | Aug 1, 2014 | M×D-1000i  | Online Status | Offline |      |  |  |  |
|                          | 🦋 System Maintenance Mode    | Aug 1, 2014 | System     |               |         |      |  |  |  |
|                          | 🛃 Equipment Usage            | Aug 1, 2014 | MXT-1001i  | Volume Mute   | true    |      |  |  |  |
|                          |                              |             |            |               |         |      |  |  |  |
|                          |                              |             |            |               |         |      |  |  |  |
|                          |                              |             |            |               |         |      |  |  |  |
|                          |                              |             |            |               |         |      |  |  |  |
|                          |                              |             |            |               |         |      |  |  |  |
|                          |                              | Previous    | age 1 of 1 | Next          |         |      |  |  |  |
| A                        | MX                           |             |            |               | Refresh | Back |  |  |  |

### FIG. 8 Example Hotlist Page

- Use the Previous and Next buttons to view all pages of the Hotlist if necessary
- Press Refresh to refresh the Hotlist records listing.
- 2. Press on an item in the Hotlist to view a detailed summary of the item in the Hotlist Item Details window (FIG. 9):

| Status: 🕢                    | Parameter Name: Volume Mute                                                                       |  |
|------------------------------|---------------------------------------------------------------------------------------------------|--|
|                              | Parameter Value: Volume Muted                                                                     |  |
| Status Type: Equipment Usage | Threshold Name: keyValue9                                                                         |  |
| Occurrence: 10:27 AM         | Comparator: Equal To                                                                              |  |
| Aug 1, 2014                  | Threshold Value: True                                                                             |  |
| Asset Name: MXT-1001i        |                                                                                                   |  |
| Summary:                     |                                                                                                   |  |
|                              | Parameter "Volume Mute" has exceeded its<br>configured threshold. The current value is<br>"true". |  |
|                              | ок                                                                                                |  |

FIG. 9 Example Hotlist Item Details window

- 3. Press **OK** to close the *Hotlist Item Details* window.
- 4. Press **Back** in the Hotlist page to return to the Home page.

### Ringing the Doorbell (External Panels Only)

The Ring Doorbell button is displayed in the Command Bar for external panels, regardless of the state of the room (FIG. 10):

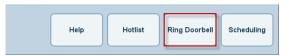

FIG. 10 Scheduling page Command Bar - Ring Doorbell button

Press Ring Doorbell on an external panel to play the doorbell sound and/or display a message on the internal panel(s).

### Do Not Disturb (Internal Panels Only)

The Do Not Disturb button is displayed in the Command Bar for internal panels, regardless of the state of the room (FIG. 11):

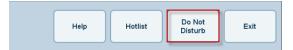

FIG. 11 Scheduling page Command Bar - Do Not Disturb button

Press **Do Not Disturb** on an internal panel to display the *Please Do Not Disturb* message (FIG. 12) and disable the *Ring Doorbell* button on the external panel(s).

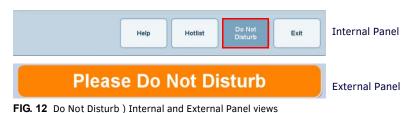

The "Please Do Not Disturb" message will remain displayed until the user de-selects the Do Not Disturb button on the internal panel.

### Exit

The Exit button is displayed in the Scheduling page Command Bar, on both internal and external panels (FIG. 13).

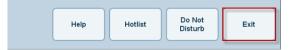

FIG. 13 Scheduling page Command Bar - Exit button

Press Exit to close the Scheduling page and return to the Home page.

# **RMS Scheduling Page**

Press the **Scheduling** button on the Home page (see FIG. 1 on page 4) to open the *Scheduling* page for this location. There are three basic variations on the Scheduling page layout:

- No active meeting, and no meeting(s) scheduled for the day (see below).
- A meeting is currently in progress (see page 10).
- No active meeting, but at least one meeting is scheduled for later in the day (see page 9).

### Scheduling Page - No Active Meeting, No Meetings Scheduled for Today

FIG. 14 shows as example of the most basic layout of the Home page. This view indicates that there is no meeting currently underway, and there are also no meetings scheduled for the day:

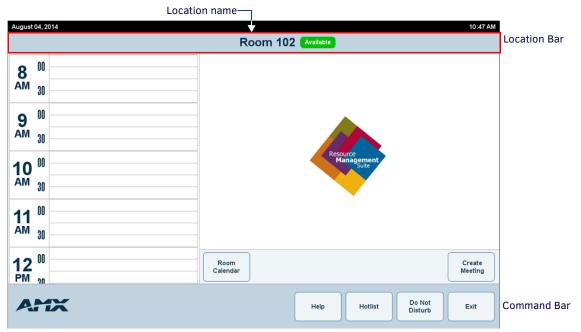

FIG. 14 Scheduling Page - No Meeting Currently in Progress (External Panel shown)

When there is not a meeting currently in progress, the following elements are displayed (refer to FIG. 17):

**NOTE:** This basic Scheduling page layout is also shown if there is a meeting in progress and a user has pressed the Exit Command Bar button (see page 7). In this case, since there is a meeting in progress, the Location Bar indicates In Use (rather than Available).

Note that the Command Bar and Location Bar are displayed at all times (regardless of the state of the location).

- The Location Bar indicates that this location is Available
- The Room Schedule is displayed on the left side of the page (in this case, empty)
- The Meeting Window provides the subject of the next scheduled meeting and it's duration.
- The buttons in the Meeting Command Bar provide the following options:
  - Press **Room Calendar** to view a monthly calendar for this location. See *Viewing the Room Calendar* on page 11 for details.
  - Press **Create Meeting** to schedule a meeting to begin immediately. See the *Scheduling a Meeting for Now* section on page 14 for details.
- Press Exit to return to the Home page.

### Scheduling Page - No Active Meeting, Meeting(s) Scheduled for Later

FIG. 15 shows as example of the Scheduling page, in a case where there is no meeting currently in progress, but there is at least one meeting scheduled for later this day.

Note that this layout is similar to the Meeting in Progress layout (see FIG. 17 on page 10), but in this case the Meeting Window shows information for the *next scheduled* meeting:

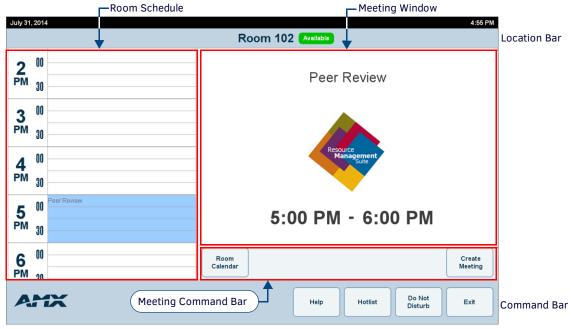

FIG. 15 Scheduling Page, with no active meeting and a meeting scheduled for later

Note that the Command Bar and Location Bar are displayed at all times (regardless of the state of the location).

- The Location Bar indicates that this location is Available
- The **Room Schedule** is displayed on the left side of the page. Any meetings scheduled for today are indicated in the Room Schedule.
  - Swipe up and down in the Room Schedule to scroll.
  - Press on a meeting in the Room Schedule to view a detailed summary for that meeting. See *Viewing Meeting Information* on page 12 for details.
- The Meeting Window provides the subject of the next scheduled meeting and it's duration.
- The buttons in the Meeting Command Bar provide the following options:
  - Press **Room Calendar** to view a monthly calendar for this location. See *Viewing the Room Calendar* on page 11 for details.
  - Press Create Meeting to schedule a meeting to begin immediately see the Scheduling a Meeting for Now section on page 14
- Press Exit to return to the Home page (FIG. 16):

| AMX | Help | Hotlist | Do Not<br>Disturb | Exit | Command Bar |
|-----|------|---------|-------------------|------|-------------|
|     |      |         |                   |      |             |

FIG. 16 Command Bar - with a Meeting in Progress

### **Scheduling Page - Meeting in Progress**

When a meeting is in progress, the Scheduling page displays a meeting-specific layout, which includes the *Room Schedule*, the *Meeting Window* and the *Meeting Command Bar* (FIG. 17):

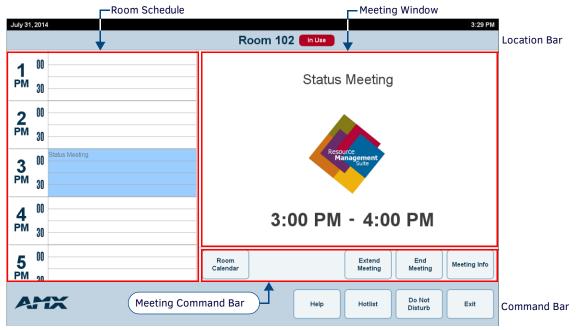

FIG. 17 Scheduling Page, with a meeting in progress

Note that the Command Bar and Location Bar are displayed at all times (regardless of the state of the location).

- The Location Bar indicates that this location is In Use.
- The **Room Schedule** is displayed on the left side of the page. Any meetings scheduled for today are indicated in the Room Schedule.
  - Swipe up and down in the Room Schedule to scroll.
  - Press on a meeting in the Room Schedule to view a detailed summary for this meeting. See *Viewing Meeting Information* on page 12 for details.
- The Meeting Window displays the subject of the current meeting and it's duration.
- The buttons in the **Meeting Command Bar** provide the following meeting-specific options:
  - Press **Room Calendar** to view a monthly calendar for this location. See *Viewing the Room Calendar* on page 11 for details.
  - Press **Extend Meeting** to extend this meeting beyond it's original end time. See *Extending a Meeting (Internal Panels only)* on page 12 for details.
  - Press End Meeting to end this meeting immediately. See Ending a Meeting (Internal Panels only) on page 13 for details.
  - Press **Meeting Info** to view a detailed summary of this meeting. See *Viewing Meeting Information* on page 12 for details.

**NOTE:** The Extend Meeting and End Meeting buttons are only available on internal panels. See Internal Panels vs External Panels on page 4 for details.

• Press Exit to return to the Home page.

# **Using the Meeting Command Bar Buttons**

The *Meeting Command Bar* is displayed in the Scheduling page. The buttons displayed in the Meeting Command bar depend on the location of the panel (internal or external) as well as the current state of the location (FIG. 18).

| Room<br>Calendar | Extend<br>Meeting | End<br>Meeting | Meeting Info      | Internal Panel |
|------------------|-------------------|----------------|-------------------|----------------|
| Room<br>Calendar |                   |                | Create<br>Meeting | External Panel |

FIG. 18 Meeting Command Bar (Internal and External panel views)

### Viewing the Room Calendar

The Room Calendar button is displayed in the Meeting Command Bar on both internal and external panels, regardless of the room's state (FIG. 19):

| Room     | Create  |
|----------|---------|
| Calendar | Meeting |

FIG. 19 Meeting Command Bar - Room Calendar button

To view the event schedule for a different day, press the **Room Calendar** button to open the Calendar page, and select a date to view in the Room Schedule (FIG. 20).

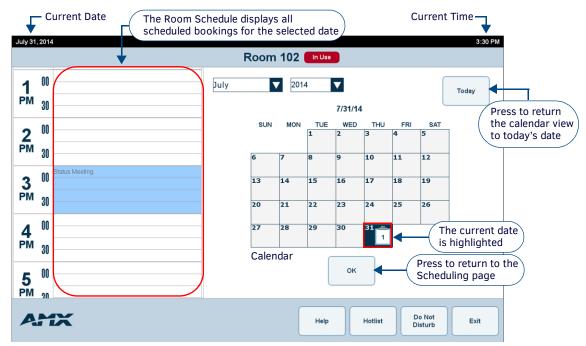

FIG. 20 Room Calendar page

- In the Calendar, each day that has at least one booking reserved is represented with an numbered icon. The number indicates the number of bookings reserved on that date.
- When a date is selected in the calendar, the Room Schedule indicates the events scheduled for the selected date. Swipe up and down in the Room Schedule to scroll.
- Press on a meeting in the Room Schedule to view that meeting's details, in the Meeting Information window (see FIG. 23).

### **Creating a Meeting**

The Create Meeting button is displayed on both internal and external panels, if the room is currently available (FIG. 21):

| Room     | Create  |
|----------|---------|
| Calendar | Meeting |

FIG. 21 Meeting Command Bar - Create Meeting button

Press Create Meeting to schedule a meeting to start immediately - see Scheduling a Meeting for Now on page 14 for details.

### **Viewing Meeting Information**

The Meeting Info button is displayed on both internal and external panels, if a meeting is currently in progress (FIG. 22):

| Room<br>Calendar |  | Meeting Info |
|------------------|--|--------------|
|------------------|--|--------------|

FIG. 22 Meeting Command Bar - Meeting Info button

Press **Meeting Info** to view a detailed summary of the current meeting, or a meeting selected in the Room Schedule, in the *Meeting Details* window (FIG. 23): .

|                | 30 |            | (i) Meeting Det | ails                                      | ат — |
|----------------|----|------------|-----------------|-------------------------------------------|------|
| 2              | 00 |            | Start Time:     | 3:00 PM                                   |      |
| PM             | 30 |            | End Time:       | 4:00 PM                                   | _    |
|                |    | Status Mee | Scheduled By:   | Randy Jones                               |      |
| 3              | 00 |            | Subject:        | Status Meeting                            |      |
| 3<br>PM        | 30 |            | Attending:      | Room 102, Randy Jones                     |      |
|                | 00 |            | Message:        | Status meeting to review project schedule |      |
| Λ              | 00 |            |                 |                                           |      |
| <b>4</b><br>PM | 30 |            |                 | ОК                                        |      |

FIG. 23 Meeting Details window

NOTE: Alternatively, the Meeting Details windows can be accessed by selecting a meeting in the Room Schedule (see FIG. 20).

### Extending a Meeting (Internal Panels only)

The Extend Meeting button is displayed on internal panels, when a meeting is in progress (FIG. 24):

|  | Room<br>Calendar |  | Extend<br>Meeting |  | End<br>Meeting |  | Meeting Info |  |  |
|--|------------------|--|-------------------|--|----------------|--|--------------|--|--|
|--|------------------|--|-------------------|--|----------------|--|--------------|--|--|

FIG. 24 Meeting Command Bar - Extend Meeting button

- 1. During a meeting, press the Extend Meeting button on an internal panel to extend the current meeting by 15 minutes.
- 2. The system will prompt you to verify this action (FIG. 25):

| PM | 30 |                     |                   |
|----|----|---------------------|-------------------|
| 3  | 00 | Your meeting will e | nd in 19 minutes. |
| PM | 30 | Do you want to ex   | tend the meeting? |
| 4  | 00 |                     |                   |
| PM | 30 | Yes                 | Νο                |

FIG. 25 Current Meeting page - Meeting Extension prompt

 Press Yes to extend the meeting. The system will present a confirmation message - press Dismiss to remove the message, or wait 30 seconds for it to disappear automatically (FIG. 26):

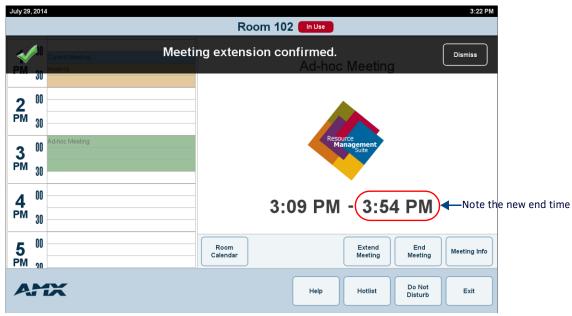

FIG. 26 Current Meeting page - Meeting Extension Confirmed message and updated end time

### Ending a Meeting (Internal Panels only)

The *End Meeting* button is displayed on internal panel, when a meeting is in progress (FIG. 27):

FIG. 27 Meeting Command Bar - End Meeting button

1. During a meeting, press the **End Meeting** button on an internal panel to end the meeting. The system will prompt you to verify this action (FIG. 28):

| PM 30<br>3 00 Adhac Me | Are you sure you want to | end this meeting now? |
|------------------------|--------------------------|-----------------------|
| <u> </u>               | Yes                      | No                    |

FIG. 28 Current Meeting page - End Meeting prompt

2. Press Yes to end the meeting immediately.

Note that when a meeting is ended, the location status changes to Available.

# **Scheduling Meetings - G5 Panels**

## **Overview**

This section describes using the RMS Enterprise G5 touch panel pages for a scheduling plug-in. Press the **Scheduling** button on the Home page to open the *Scheduling* page for this location (FIG. 29):

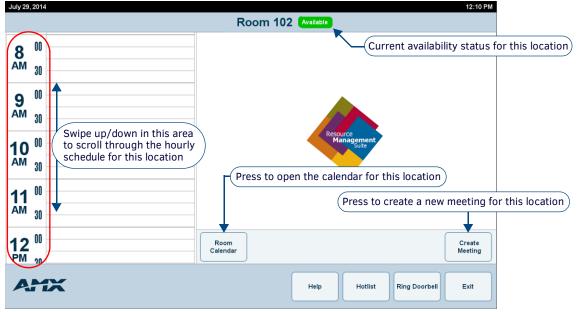

FIG. 29 Main Scheduling page (external panel shown)

Use the options on this page to view and schedule meetings for this location.

There are two ways to reserve the room for a meeting:

- Begin the meeting immediately (see Scheduling a Meeting for Now on page 14)
- Schedule a meeting reservation for later today (see Scheduling a Meeting for Later Today on page 16).

### Notes on Scheduling

- Meetings scheduled at the panel are non-repeating meetings only.
- Meetings can be scheduled at the panel for later times in the current day only. Meeting reservations for future dates must be done via the scheduling application being used with RMS (i.e. Google, Exchange EWS or Lotus Notes Domino).
- Due to the time required by the trolling service to update locations and panels, please allow approximately 15 minutes for meetings booked from a scheduling application to show up on the touch panel's Scheduling page.

## Scheduling a Meeting for Now

To schedule a meeting reservation to begin immediately in this location (only if the location status indicates "*Room Available*" as shown in FIG. 29):

1. Press Create Meeting to invoke the prompt shown in FIG. 30:

| PM 30 Current Me         | There is no mee | ting scheduled:                               |  |
|--------------------------|-----------------|-----------------------------------------------|--|
| 2 <sup>00</sup><br>PM 30 |                 | t <b>3:05 PM</b><br>new meeting at this time? |  |
| 3 00                     |                 |                                               |  |
| 3 <sup>00</sup><br>PM 30 | Yes             | No                                            |  |

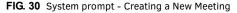

2. Press Yes to open the Reserve Meeting page (FIG. 31):

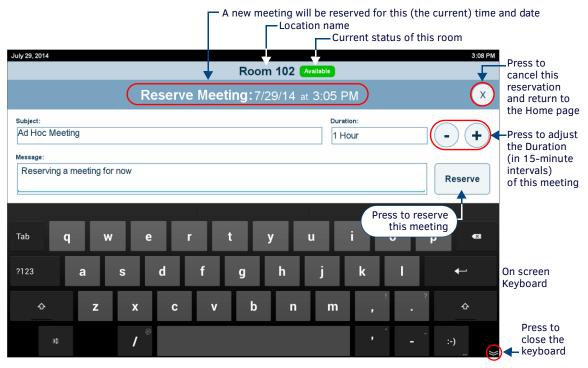

FIG. 31 Reserve Meeting page

- 3. Use the options on this page to enter the *Subject* and a descriptive *Message* to describe the meeting (touch within each field to select and edit), as well as define the reservation's *Duration* (in minutes, the default is 60).
  - Location Name: This read-only field indicates this location's Name.
  - Reserve Meeting (Date and Time): This read-only field indicates the current date and time. The time displayed here represents the start time for this meeting.

| Reserve Meeting Page Options |                                                                                                    |  |  |
|------------------------------|----------------------------------------------------------------------------------------------------|--|--|
| Subject:                     | Use the on-screen keyboard to enter a Subject for this meeting.<br>This is the text that will be displayed on the touch panel in reference to this meeting.                                      |  |  |
| Duration                     | This field indicates the meeting's duration. By default, all meetings are set for one hour.<br>Use the plus and minus buttons to decrease or increase the duration time in 15-minute increments. |  |  |

| Message | Use the on-screen keyboard to enter a descriptive message for this meeting. This message can be seen in the <i>Meeting Details</i> page.<br>Note that while the Message field is not required for the scheduling troller, it can be helpful for users. |
|---------|----------------------------------------------------------------------------------------------------|
| Reserve | Press to reserve a meeting according to the information in this page.                                                                                                    |

NOTE: The Reserve Meeting page closes automatically after 3 minutes.

4. Press Reserve to reserve the meeting. RMS will display a message to verify that the meeting has been requested (FIG. 32):

|     |                        | Room 102 Available       |         |
|-----|------------------------|--------------------------|---------|
| 1 0 | Current Meeting Reques | ting meeting reservation | Dismiss |

FIG. 32 Requesting Meeting Reservation page

**NOTE:** Press Dismiss to close this message. This does not cancel the reservation request, it only dismisses the message. Note that the message will be dismissed automatically after several seconds.

5. Allow several seconds for the meeting reservation to be processed.

**NOTE:** Meeting reservations cannot be canceled once the Reserve button is pushed.

6. When the reservation has been confirmed, RMS will indicate the information entered for this meeting, in the *Current Meeting* page (FIG. 33):

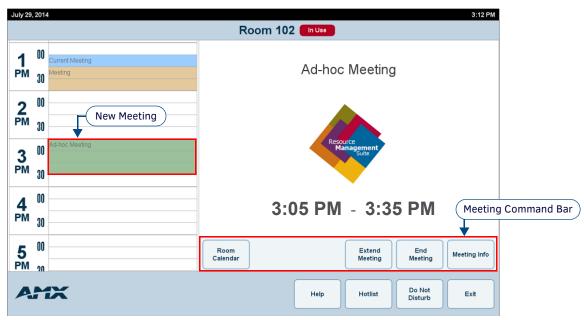

**FIG. 33** Current Meeting page (internal panel shown)

Note that the new meeting is now indicated on the hourly schedule for this location. Also, when the meeting is reserved to start now, the room's status changes immediately to **In Use**.

Use the Meeting Command Bar buttons to access meeting-specific functions that are also specific to the panel's location (internal or external). See the Using the Meeting Command Bar Buttons section on page 11 for details.

### Scheduling a Meeting for Later Today

Meetings can be scheduled for later times in the current day, as described below.

**NOTE:** Meetings cannot be scheduled from the touch panel for any other days. Future meeting reservations must be done via the scheduling interface being used with RMS (i.e. Google, Exchange EWS or Lotus Notes Domino).

To schedule a new meeting reservation in this location for a later time this day:

- 1. In the Room Schedule, press on an available time slot to specify the meeting's start time.
  - Swipe up or down in the hourly schedule to scroll up and down (from 12AM to 12PM).
  - Note that in the room schedule, you can select times in 15-minute blocks (FIG. 34):

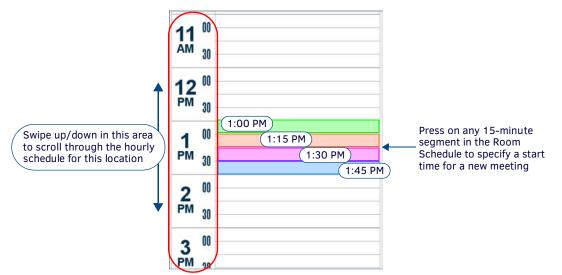

FIG. 34 Scheduling a start time for a new meeting reservation

2. RMS will prompt you to start a new meeting at the selected time. For example, FIG. 35 shows that a meeting has been requested for 4:00 PM on 7/30/2014:

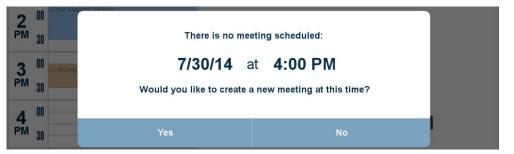

 $\label{eq:FIG.35} \textbf{ Prompt to create a new meeting at the selected time}$ 

3. Press Yes to open the Reserve Meeting page (FIG. 36).

| A new meeting will be reserved for this time and (today's)<br>Location name<br>Current status of this room                                      | date                                                                            |
|----------------------------------------------------------------------------------------------------|---------------------------------------------------------------------------------|
| July 30, 2014         2:23 PM           Room 102         In Use           Reserve Meeting: 7/30/14 at 4:00 PM         X                         | Press to<br>cancel this<br>reservation<br>and return to                         |
| Subject:     Duration:       Afternoon meeting     1 Hour       Message:     Quick status update                                                | the Home page<br>-Press to adjust<br>the Duration<br>(in 15-minute<br>-Press to |
| Tab q w e r t y u i o p <                                                                                                    | reserve this<br>meeting                                                         |
| ?123     a     s     d     f     g     h     j     k     I $\leftarrow$ $\diamond$ z     x     c     v     b     n     m     ,     ? $\diamond$ |                                                                                 |
| # / <sup>©</sup> - :-)                                                                                                    | Press to<br>close the<br>keyboard                                               |

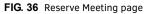

4. Use the options on this page to define the reservation's duration, as well as the Subject and a descriptive Message to describe the meeting (see the *Reserve Meeting Page Options table on page 15*).

NOTE: The Reserve Meeting page closes automatically after 3 minutes.

- 5. Press **Reserve** to reserve the meeting.
  - RMS will display a message to verify that the meeting has been requested (FIG. 37):

| 3<br>PM | 00 | Conflicting Meeting    | Requesting meeting reservation<br><enter meeting="" subject=""></enter> | Dismiss |
|---------|----|------------------------|-------------------------------------------------------------------------|---------|
| FIG. 3  | 37 | Requesting Meeting R   | eservation message                                                      |         |
|         | •  | RMS will then display  | message to confirm that the reservation was successful (FIG             | ă 38):  |
| -       |    | a surface and a second | Meeting reservation confirmed.                                          | Dismiss |

#### FIG. 38 Meeting Reservation Confirmed message

**NOTE:** Press the Dismiss button in either of these messages to close the message bar if desired. This does not cancel either the request of confirmation of the new meeting. Note that these message bars are dismissed automatically after several seconds.

6. Once the reservation has been confirmed, the new meeting is represented in the Room Schedule (FIG. 39):

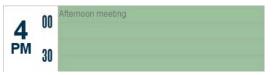

FIG. 39 Example of a new meeting reservation in the Room Schedule

**NOTE:** It is possible to receive a message indicating that the reservation request has been denied, as a result of a scheduling conflict, or problem with the scheduler.

Use the Meeting Command Bar buttons to access meeting-specific functions that are also specific to the panel's location (internal or external). See the *Using the Meeting Command Bar Buttons* section on page 11 for details.

# **G5 Touch Panel Date Settings**

In order to ensure that the date displayed on the RMS G5 touch panel is correct relative to the local time zone, it is necessary to set the G5 panel to rely on the NetLinx Master for date and time information, rather than on network-provided time (via NTP), which is the default for G5 panels. This is done via the *Settings* menu (Date & Time) on the panel.

Refer to the Modero X® Series G5 Touch Panels Programming Guide for details on using the Settings menu.

- 1. To access the *Settings* menu, press and hold the **Sleep/Settings** button on the touch panel for 3 seconds. This button is located at the center of the top panel.
- 2. In the settings menu, select **SYSTEM > Date & Time** to open the *Date & Time* page (FIG. 40). The options in this page allows setting and adjusting of time and date information on the Modero X Series G5 touch panel.

| Corporate          | Automatic date & time<br>Use network-provided time | 2            |                                         |
|--------------------|----------------------------------------------------|--------------|-----------------------------------------|
| + Add account      |                                                    |              | Scroll down                             |
| ① Date & time      |                                                    |              | to see all<br>Date & Time<br>menu items |
| A Language & input | Select time zone                                   |              |                                         |
| 🔒 Security         | GMT+00:00, GMT                                     |              |                                         |
| ➔ Reset and Update | Use 24-hour format                                 |              |                                         |
| L Diagnostics      | Choose date format                                 |              |                                         |
| 4                  | ÷                                                  | $\propto //$ |                                         |

FIG. 40 Date & Time page

- By default, G5 panels use network-provided time (via NTP). Disable (un-check) the Automatic date & time option.
   By un-checking the Automatic date & time setting, the panel will rely on the master's date/time configuration instead of NTP.
   This ensures that if the timezone in a location is changed in RMS, the date/time on the RMS panel will reflect the change.
- 4. Reboot the panel for this change to take effect: In the Settings menu, select INFO > Maintenance > Reboot.

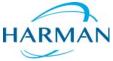

© 2015 Harman. All rights reserved. Resource Management Suite and RMS, AMX, AV FOR AN IT WORLD, HARMAN, and their respective logos are registered trademarks of HARMAN. Oracle, Java and any other company or brand name referenced may be trademarks/registered trademarks of their respective companies.

Last Revised: 12/08/2015

AMX does not assume responsibility for errors or omissions. AMX also reserves the right to alter specifications without prior notice at any time. The AMX Warranty and Return Policy and related documents can be viewed/downloaded at www.amx.com.

3000 RESEARCH DRIVE, RICHARDSON, TX 75082 AMX.com | 800.222.0193 | 469.624.8000 | +1.469.624.7400 | fax 469.624.7153 AMX (UK) LTD, AMX by HARMAN - Unit C, Auster Road, Clifton Moor, York, Y030 4GD United Kingdom • +44 1904-343-100 • www.amx.com/eu/